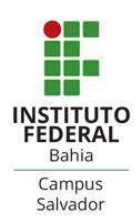

#### **GUIA DE MATRÍCULA – IFBA/CAMPUS DE SALVADOR CURSOS DE GRADUAÇÃO – SEMESTRE 2022.1**

Prezados (as) estudantes do Ensino Superior,

Juntamente com as boas-vindas ao novo semestre que iniciamos, apresentamos o Guia de Matrícula do semestre 2022.1 para orientá-los sobre os procedimentos a serem adotados no processo para solicitação de matrícula WEB.

Os **alunos ingressantes em 2022.1,** serão **matriculados automaticamente,** nas disciplinas do primeiro semestre, pela Gerência de Registros Acadêmicos-GRA3. Os ingressantes que, tenham porventura, aproveitamentos de disciplinas DEFERIDOS, poderão pleitear alterações nas suas solicitações de matrícula na 3<sup>ª</sup> etapa de matrícula.

Todos os alunos deverão verificar até 30/01/2022, o acesso a plataforma SUAP [\(https://suap.ifba.edu.br\)](https://suap.ifba.edu.br/), com os respectivos usuário e senha cadastrados. Caso haja algum problema com o acesso, o aluno deverá entrar em contato com o suporte da Gerência de Gestão da Tecnologia de Informação (GGTI) através do email [\(suporte.ggti.ssa@ifba.edu.br\)](mailto:suporte.ggti.ssa@ifba.edu.br).

OBS: O nome de usuário é o número de matrícula e a senha (caso não tenha sido alterada em acesso anterior) segue o padrão: ifba.seucpf (somente os números). Exemplo: Se o aluno tem o seu Número de matrícula: 202019780123 e CPF: 123.456.789-00, o nome de usuário será 202019780123 e a senha: ifba.12345678900.

Recomenda-se também que o aluno, ao verificar o acesso à plataforma SUAP, também efetue **ATUALIZAÇÃO dos seus DADOS PESSOAIS**, principalmente **informações referentes a E-MAIL (SECUNDÁRIO) e TELEFONES**. O tutorial para editar/atualizar os dados pessoais encontra-se **no ANEXO 1** deste guia.

Conforme estão previstas no calendário acadêmico de 2022, as etapas da matrícula deverão ser realizadas obedecendo os seguintes períodos:

### **ETAPAS**

**1ª Etapa** *WEB***: De 01/02 a 03/02/2022** - Solicitação via web de inscrição nas disciplinas oferecidas para o 1º semestre letivo de 2022, para alunos remanescentes e reintegrados à Instituição. **Lembramos que nessa etapa, as vagas são por curso.** As instruções de como realizar a solicitação de matrícula, bem como acompanhar o status desta solicitação, estão no **ANEXO 2** deste guia. **Dia 04/02/2022** é dia de confirmar se as disciplinas solicitadas via *WEB* foram atendidas – O aluno deverá acessar o **SUAP**, **nesta data,** verificar se os seus pedidos de disciplinas foram atendidos e se sua matrícula foi confirmada, imprimir e/ou salvar o seu comprovante de matrícula. **Para as solicitações não atendidas, os alunos deverão acessar o portal novamente para a solicitação de matrícula na segunda etapa.**

**2ª Etapa : De 05 a 07/02/2022 -** Solicitação via web de inclusão de disciplinas em demanda dos alunos que não obtiveram êxito em suas solicitações de inscrição na primeira etapa. **Nessa etapa, as vagas são ampla concorrência, para todos os cursos.**

**Dia 08/02/2022** é dia de confirmar se as disciplinas solicitadas via WEB foram atendidas – O aluno deverá acessar o **SUAP, nesta data,** verificar se os seus pedidos de disciplinas foram atendidos e se sua matrícula foi confirmada, imprimir e/ou salvar o seu comprovante de matrícula.

**Caso os estudantes não tenham obtido êxito em solicitação de disciplinas na matrícula** *WEB* **(1ª e 2ª etapa), deverão aguardar a 3ª etapa, para fazer os AJUSTES de Inclusão/Exclusão de disciplinas.**

**3ª Etapa : De 09 a 11/02/2022 -** Solicitação de Ajuste de Matrícula (Inclusão e exclusão) para estudantes que não obtiveram êxito em inscrição de disciplinas via web nas duas etapas da matrícula - 2022.1

Os estudantes com dúvidas em relação às disciplinas objeto dos ajustes, deverão primeiro, obter orientações e definir junto à Coordenação de curso. Após a consulta à coordenação de curso, o estudante pode requerer o ajuste por meio do formulário eletrônico [https://forms.gle/QxYNPw8FYYqLvbNb8,](https://forms.gle/QxYNPw8FYYqLvbNb8) preenchendo todos os campos requeridos e, no final, anexando uma cópia de seu documento de identificação.

**Os estudantes que esqueceram de realizar a matrícula WEB, por motivo de força maior, deverão solicitar, via requerimento junto à GRA3, através do e-mail gra3.grad.ssa@ifba.edu.br, matrícula fora do prazo, entre 14/02/2022 a 07/03/2022. A matrícula fora do prazo somente será concedida nos casos previstos em Lei, conforme Art. 2º, parágrafo único, das Normas Acadêmicas do Ensino Superior – NAES. As instruções de como realizar o requerimento [\(Fluxo de atendimento remoto\)](https://portal.ifba.edu.br/salvador/documentos/ensino/gra3/fluxo-atendimento-remoto.pdf) e o modelo de requerimento podem ser obtidos por meio do link:**  <https://portal.ifba.edu.br/dgcom/salvador/ensino/gra-3>

**Conforme previsto na Resolução 30, de 23 de Dezembro de 2020, Art. 2, Inciso IV:** A adoção de AENPE deve assegurar o desenvolvimento da atividade acadêmica para atendimento dos objetivos de aprendizagem nas diferentes unidades, níveis e modalidades, apresentando caráter optativo as/os estudantes, sem prejuízo à continuidade dos componentes durante o período de integralização curricular. Sendo assim, a adesão às AENPE, por meio da matrícula, é OPCIONAL.

**Fiquem atentos ao período da matrícula WEB e não deixem para o último dia!**

**O primeiro semestre letivo de 2022 terá início em 14/02/2022, conforme previsto no calendário acadêmico do Ensino Superior do Campus de Salvador!**

Atenciosamente,

**Diretoria de Ensino – DE Diretoria Adjunta da Educação Superior – DAES** E-mail: daes.salvador@ifba.edu.br **Gerência de Registros Acadêmicos do Ensino Superior - GRA3** E-mail: [gra3.grad.ssa@ifba.edu.br](mailto:gra3@ifba.edu.br) **Coordenações de Curso: Curso de Engenharia Industrial Mecânica** Coordenador: Gildo Machado Ribeiro - E-mail; ceim@ifba.edu.br **Curso de Engenharia Industrial Elétrica** Coordenador: Fabricio Gerônimo Simões Silva; E-mail: engeletrica@ifba.edu. **Curso de Engenharia Química** Coordenadora: Melodi Schmidt; E-mail: eng.quimica@ifba.edu.br **Licenciatura em Física** Coordenador: Alessandro Silva de Barros; E-mail licfissa@ifba.edu.br **Licenciatura em Matemática** Coordenadora: Norma Souza de Oliveira; E-mail: coordmat@ifba.edu.br **Licenciatura em Geografia** Coordenador: Ivan de Matos e Silva Júnior; E-mail: ccgeo.salvador@ifba.edu.br **Bacharelado em Administração** Coordenador: José Rubens M. Teixeira; E-mail: graduacao.adm@ifba.edu.br **Tecnólogo em Análise e Desenvolvimento de Sistemas** Coordenador: Pablo Vieira Florentino; E-mail: ads@ifba.edu.br **Tecnólogo em Eventos** Coordenadora: Paula Mara Messias Costa; E-mail: cte.salvador@ifba.edu. **Tecnólogo em Radiologia**

Coordenador: Guillermo Alberto Lopez; E-mail: radiologia@ifba.edu.

# **ANEXO 1 – TUTORIAL PARA EDITAR/ATUALIZAR OS DADOS PESSOAIS:**

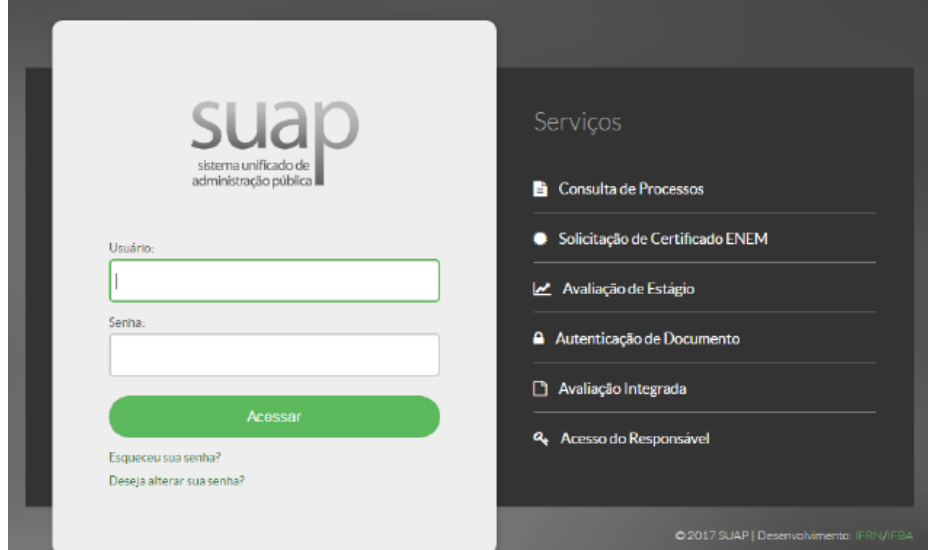

Acesse o SUAP-EDU por meio do endereço eletrônico: [https://suap.ifba.edu.br.](https://suap.ifba.edu.br/)

**Figura 1 - Página de acesso do SUAP.**

Na página de acesso do sistema (Figura 1) informe os dados solicitados. O **nome de usuário** é o **número de matrícula** e a senha (caso não tenha sido alterada em acesso anterior) segue o padrão: **ifba.seucpf** (somente os números). Exemplo: Se o aluno tem o seu Número de matrícula: 202019780123 e CPF: 123.456.789-00, o nome de usuário será 202019780123 e a senha: ifba.12345678900.

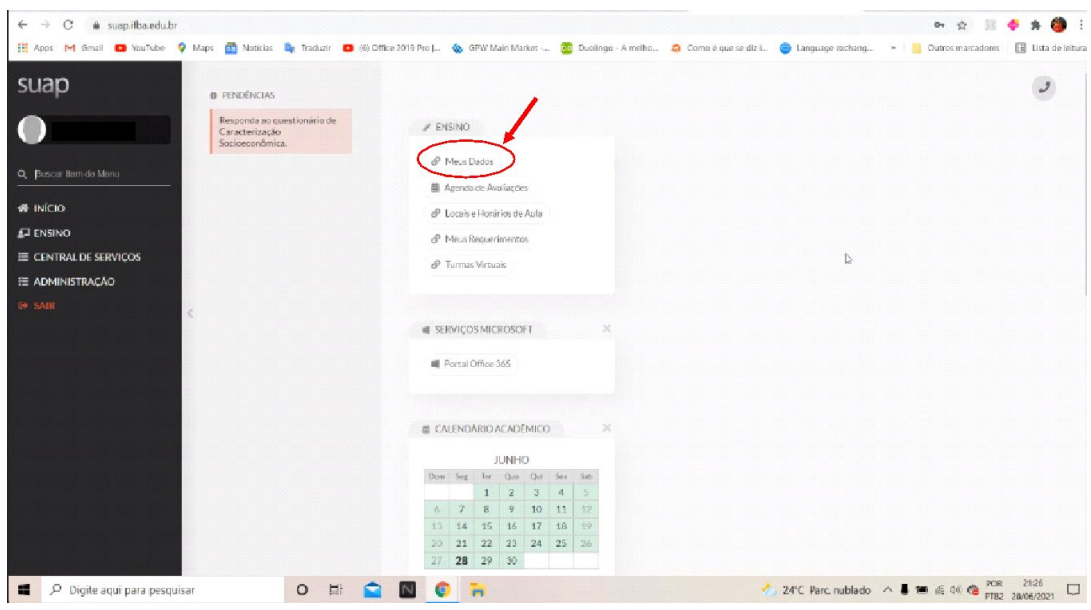

Após realizar o *login* será exibida a página inicial do sistema (Figura 2).

**Figura 2- Página inicial do SUAP (módulo aluno).**

Clique na opção "**Meus dados**", conforme indicado na Figura 2. Será exibida a página mostrada na Figura 3.

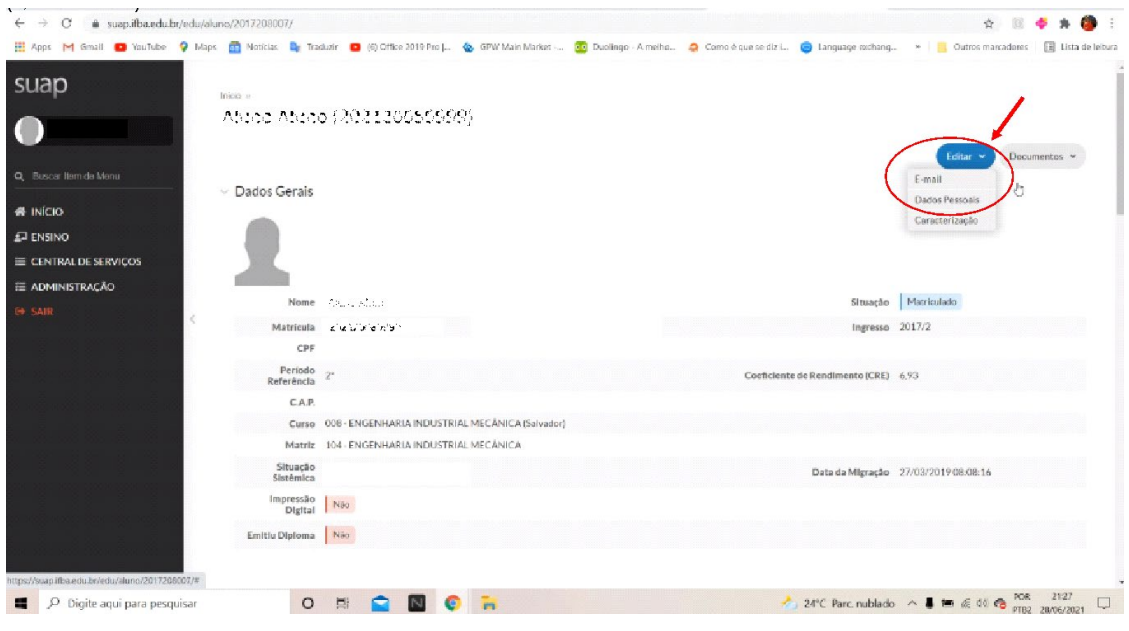

**Figura 3 - Tela com os Dados Gerais**

Através desta página é possível acompanhar todos os dados de sua vida acadêmica, como também inserir e atualizar informações. Para tal, clique no botão azul **Editar**, na parte superior direita da tela, conforme indicado na Figura 3. **Será aberto um menu, onde podem ser atualizados o endereço de e-mail e os dados pessoais**.

Após clicar no botão azul **Editar**, clique na opção "**E-mail**", conforme indicado na Figura 3. Será exibida a página mostrada na Figura 4, onde uma janela auxiliar se abrirá para inserir o endereço de e-mail secundário.

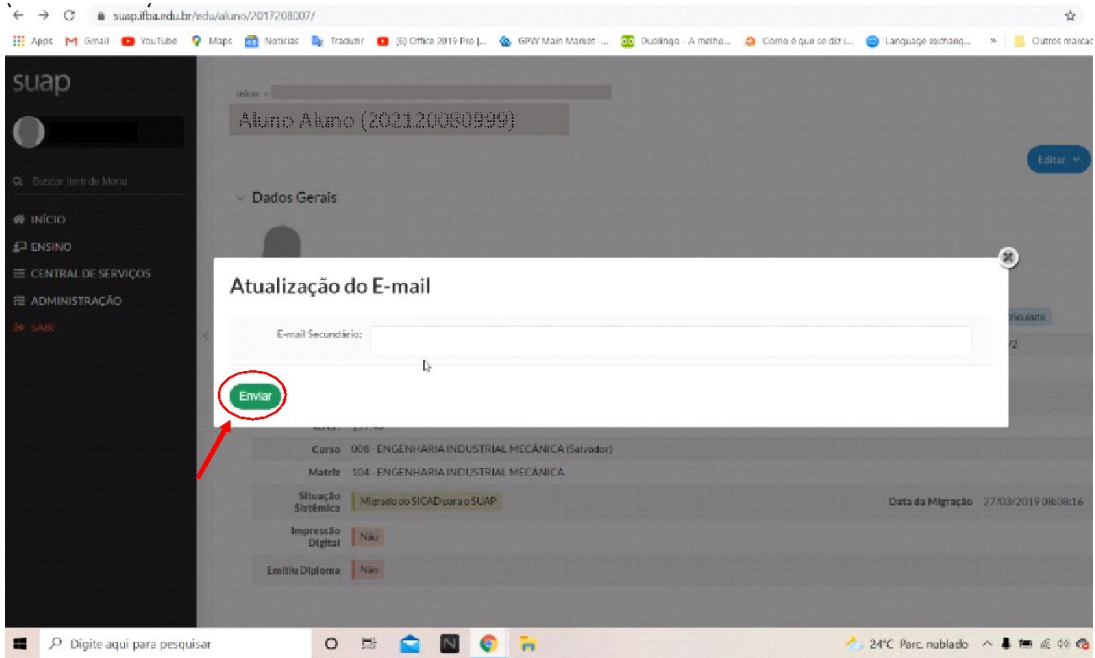

**Figura 4 - Editar e-mail secundário**

Ao digitar seu endereço de e-mail e clicar em **Enviar**, conforme ilustrado na imagem acima, seu endereço de e-mail estará atualizado!

OBS: Para endereço de e-mail secundário, recomendamos que não sejam utilizados e-mails: @hotmail.com, @live.com, @outlook.com ou @msn.com, pois estes e-mails apresentam instabilidade na comunicação com e-mails @ifba.edu.br.

Para atualizar os dados pessoais, clique no botão azul **Editar**, na parte superior direita da tela, conforme indicado na Figura 3. **Será aberto um menu, onde podem ser atualizados o endereço de e-mail e os dados pessoais**.

Após clicar no botão azul **Editar**, clique na opção "**Dados Pessoais**", conforme indicado Figura 3. Será exibida a página mostrada na Figura 5, onde uma janela auxiliar se abrirá para atualização dos dados pessoais.

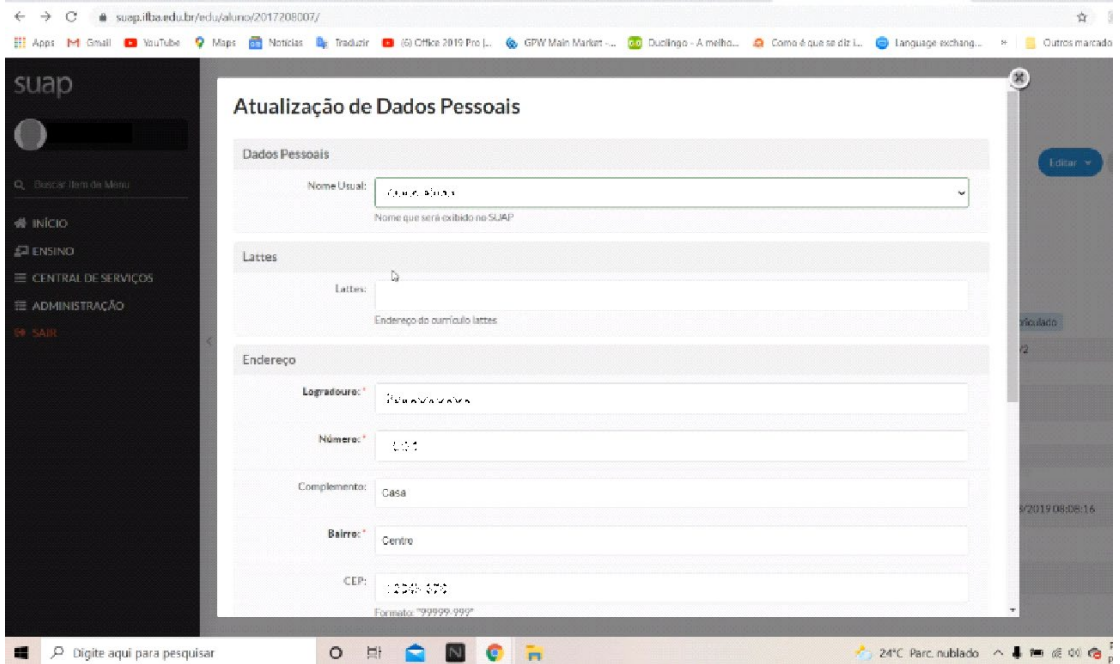

**Figura 5 - Tela para atualização de dados pessoais 1**

Nesta primeira tela, mostrada na Figura 5, você pode atualizar seus dados de endereço e inserir o link para seu currículo lattes. Caso você queira SALVAR as mudanças porventura feitas nas informações referentes ao seu endereço e/ou atualizar seus contatos telefônicos, você pode rolar para baixo na janela que foi aberta para editar os dados pessoais, aparecendo a segunda parte, conforme ilustrado na Figura 6:

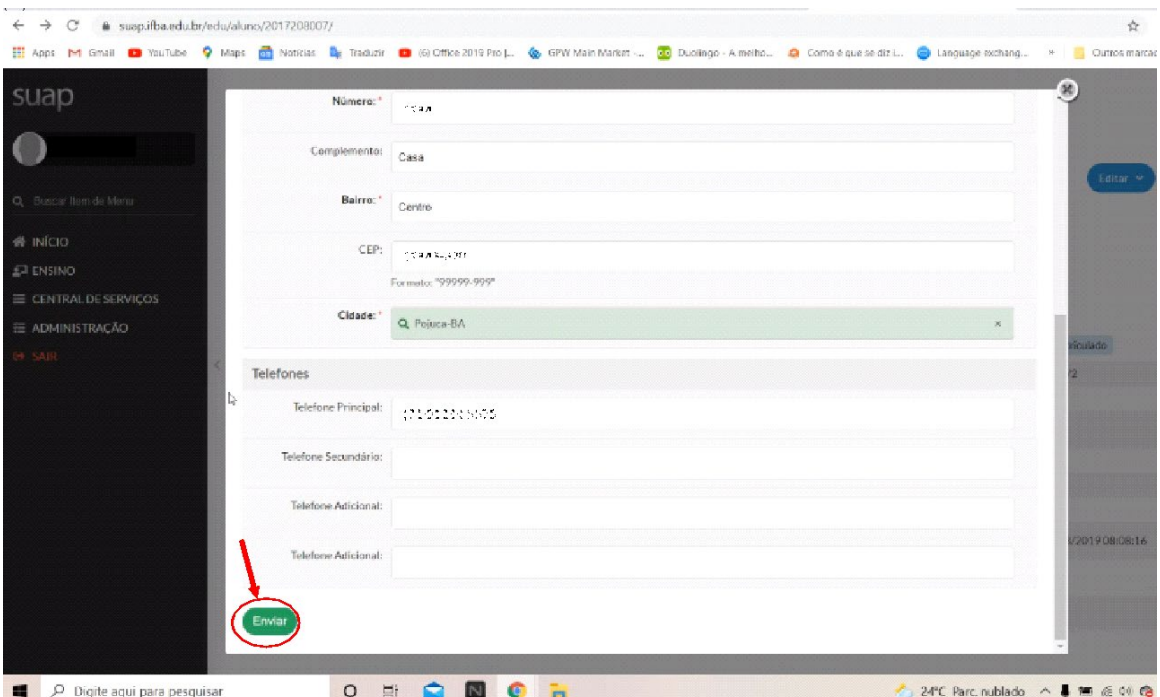

**Figura 6 - Tela para atualização de dados pessoais 2**

Agora, você pode atualizar seus contatos telefônicos (telefone principal, telefone secundário e telefones adicionais). Após atualizar suas informações de endereço, lattes e contatos telefônicos, é só clicar em Enviar, conforme ilustrado na Figura 6. Pronto! Suas informações estão atualizadas!

**OBS: O SUAP somente atualiza as informações do aluno após o clique no botão Enviar. Caso esta operação não seja realizada, os dados atualizados não serão salvos!**

# **ANEXO 2 – TUTORIAL PARA MATRÍCULA NO SUAP:**

Acesse o SUAP-EDU através do endereço eletrônico: [https://suap.ifba.edu.br.](https://suap.ifba.edu.br/)

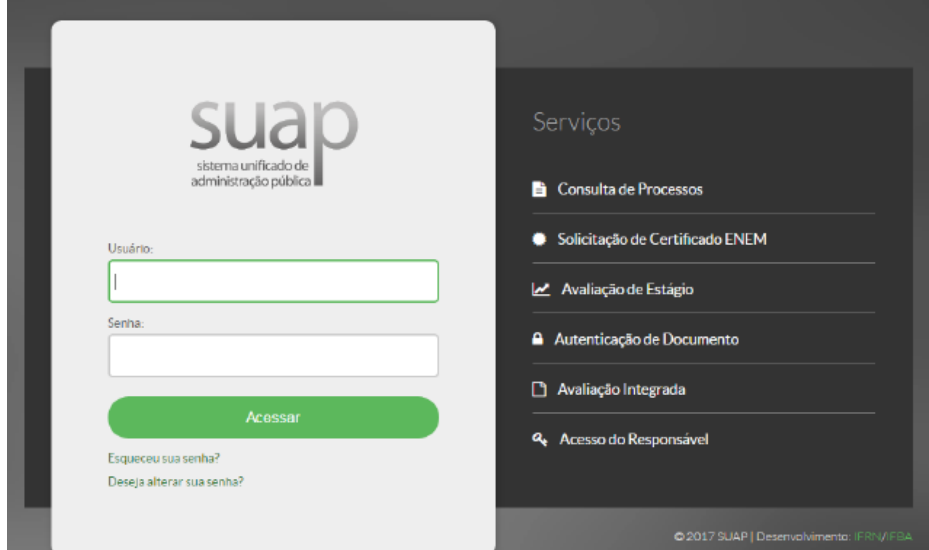

**Figura 7 - Página de acesso do SUAP.**

Na página de acesso do sistema (Figura 1) informe os dados solicitados. O **nome de usuário** é o **número de matrícula** e a senha (caso não tenha sido alterada em acesso anterior) segue o padrão: **ifba.seucpf** (somente os números). Exemplo: Se o aluno tem o seu Número de matrícula: 202019780123 e CPF: 123.456.789-00, o nome de usuário será 202019780123 e a senha: ifba.12345678900. Após realizar o *login* será exibida a página inicial do sistema (Figura 2).

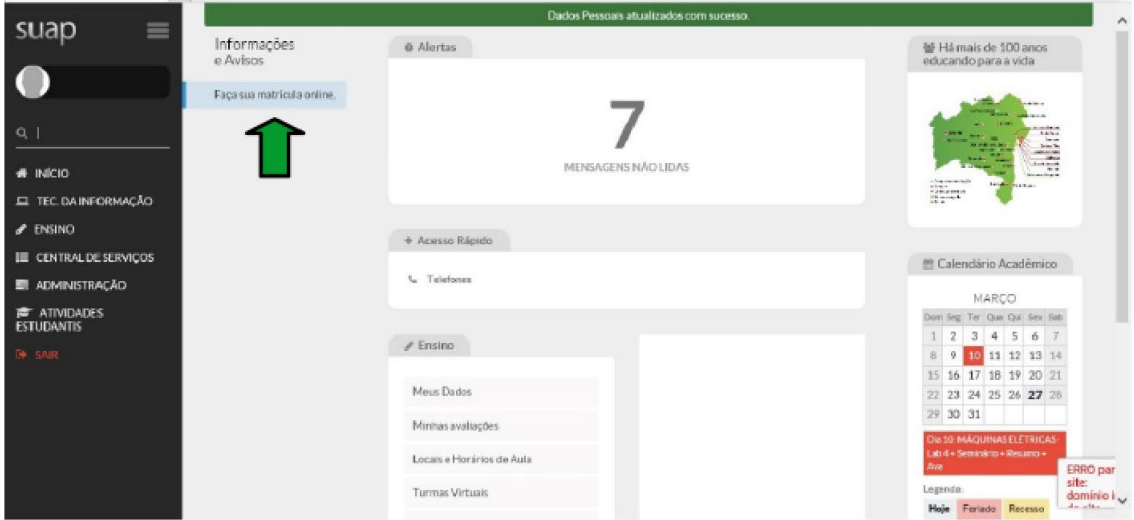

Figura 2. Página inicial do SUAP (módulo aluno)

Através desta página é possível acompanhar todos os dados de sua vida acadêmica, como também inserir e atualizar informações. Clique na opção "Faça sua matrícula online", conforme indicado na Figura 2. Será exibida a página mostrada na Figura 3.

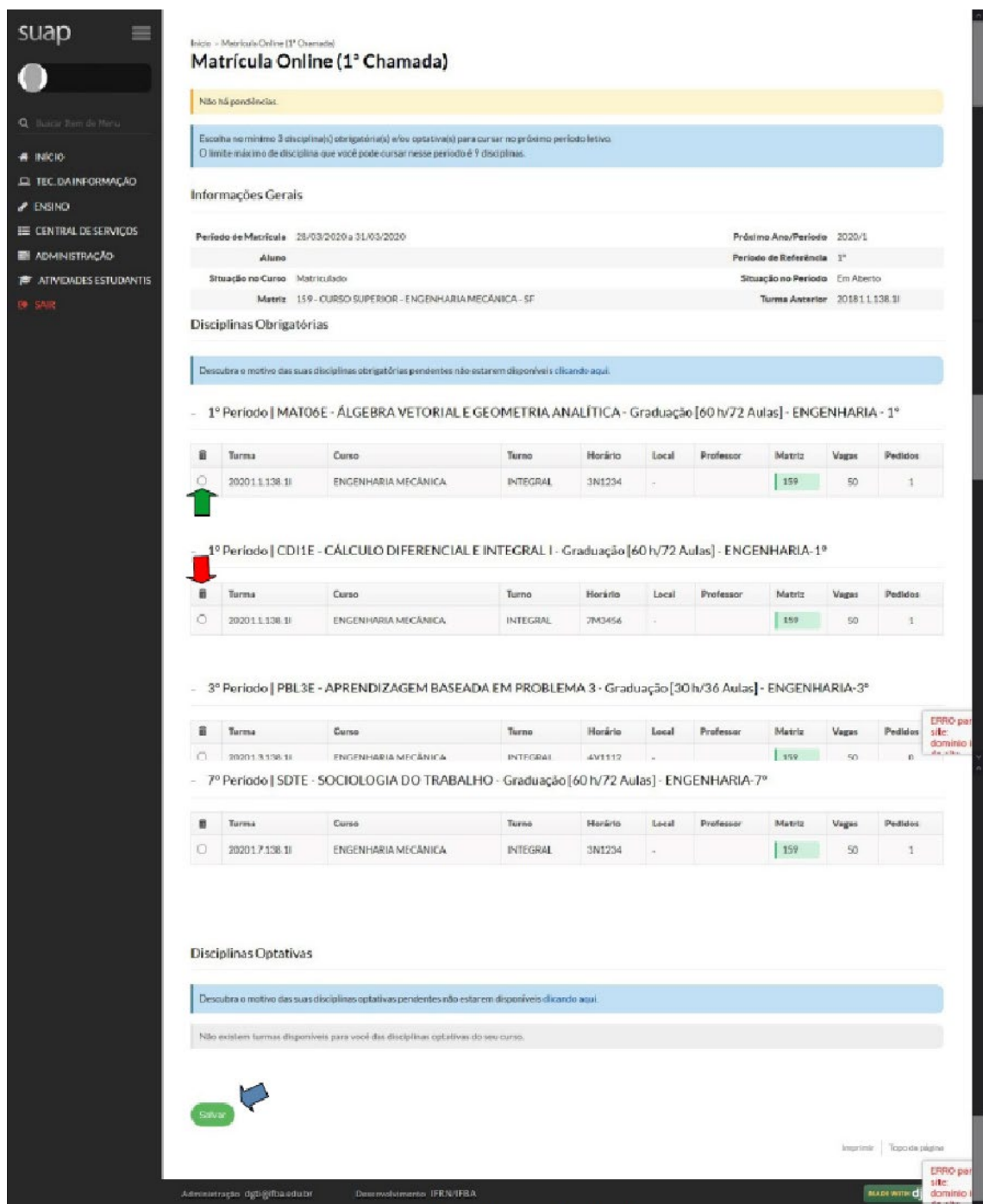

Figura 3. Página de matrícula online

Nesta página será possível selecionar as disciplinas que deseja cursar no próximo semestre. Serão exibidas apenas as disciplinas disponíveis, de acordo com os pré-requisitos cursados.

Selecione as disciplinas desejadas clicando no local indicado ( $\blacktriangleright$ ) na Figura 3. Podem ser selecionadas disciplinas obrigatórias e optativas (caso sejam ofertadas).

Caso deseje desmarcar alguma opção selecionada, basta clicar no ícone da lixeira  $\left(\bigcup_{n\geq 0}$ .

Ao concluir a seleção das disciplinas, clique no botão salvar indicado ( $\blacktriangle$ ) na Figura 3.

Caso ocorra algum choque de horários entre as disciplinas selecionadas será exibida uma mensagem de erro, mostrada na Figura 4.

|   |              |                     | Turno           | Horário     | Local  | Professor | <b>Matriz</b> | <b>Wagas</b>        | Pedidos  |
|---|--------------|---------------------|-----------------|-------------|--------|-----------|---------------|---------------------|----------|
| ۱ | 202013138.1  | ENGENHARIA MECÁNICA | <b>INTEGRAL</b> | 4V1112      | $\sim$ |           | 159           | 50                  | $\Omega$ |
| 亩 | Turma        | Curso               | Turno           | Horário     | Local  | Professor | Matriz        | <b><i>Vagas</i></b> | Pedidos  |
| Ω | 202013.138.1 | ENGENHARIA MECANICA | <b>INTEGRAL</b> | 4N1234/5N12 |        |           | 159           | 50                  |          |

Figura 4. Choque de horários entre as disciplinas

Se isso acontecer, corrija os erros (em vermelho na parte superior da tela), observando atentamente os horários das disciplinas (local indicado na Figura 4). O primeiro número do horário corresponde ao dia da semana (2=segunda, 3=terça, 4=quarta, 5=quinta, 6=sexta e 7=sábado), a letra corresponde ao turno (M=Matutino, V=Vespertino e N=Noturno), já os outros números correspondem à aula (1º ao 6º horário, ou aula 1 à aula 6).

Exemplo: 3N1213 / 7M12 = Quarta-feira (4), das 18h40 às 19h30 e das 19:30 às 20:20 (1º e 2º horário da Noite – 11 e 12) e Sábado (7), das 07:00 às 07h50 e das 07:50 às 08:40 (1º e 2º horário da Manhã – 1 e 2)

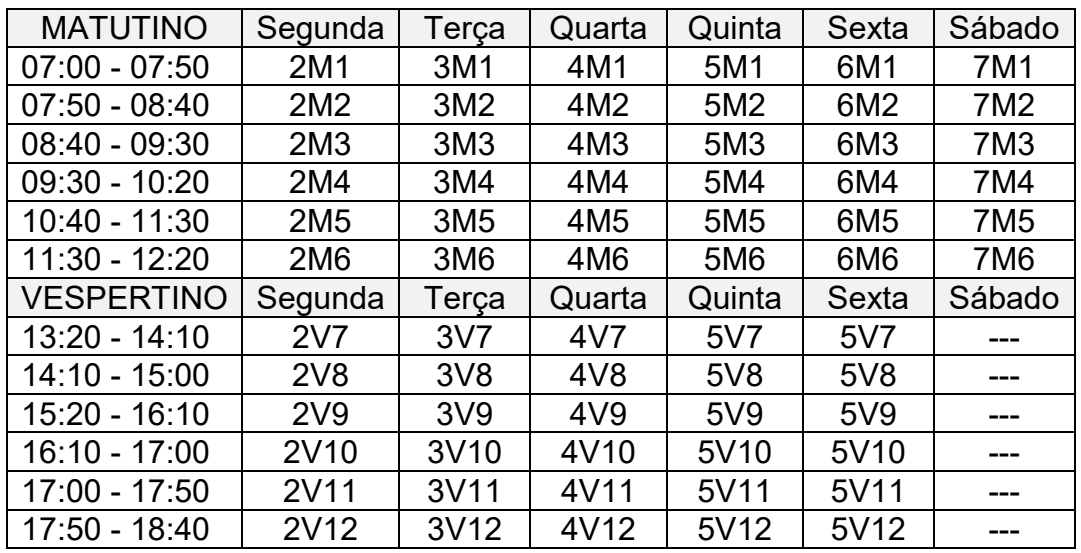

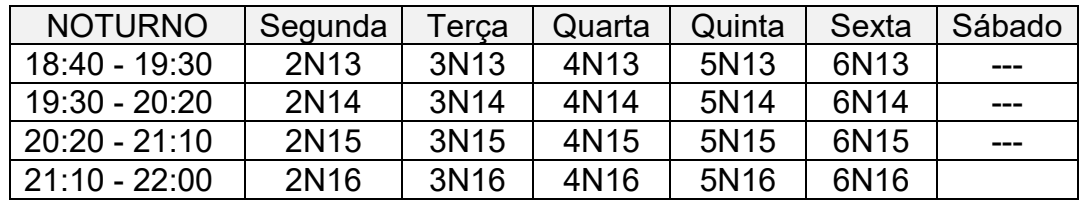

Clique novamente em salvar após sanar os conflitos de horários. Caso tudo esteja correto será exibida a página mostrada na Figura 5. Pronto! Sua solicitação de matrícula foi realizada com sucesso.

|                                | Podicios de matrícula salvos com sucesso.                               |                                                                                                    |        |        |                                                                                                    |                      |  |  |  |  |
|--------------------------------|-------------------------------------------------------------------------|----------------------------------------------------------------------------------------------------|--------|--------|----------------------------------------------------------------------------------------------------|----------------------|--|--|--|--|
|                                | Inicio - Matricula Online (1º Chamada)<br>Matrícula Online (1' Chamada) |                                                                                                    |        |        |                                                                                                    |                      |  |  |  |  |
|                                |                                                                         |                                                                                                    |        |        |                                                                                                    |                      |  |  |  |  |
| Naohá pendências.              |                                                                         |                                                                                                    |        |        |                                                                                                    |                      |  |  |  |  |
| Q BUSCAY THERE ARE PRIVILE.    |                                                                         |                                                                                                    |        |        |                                                                                                    |                      |  |  |  |  |
|                                |                                                                         |                                                                                                    |        |        |                                                                                                    | Imprimir Comprovants |  |  |  |  |
|                                |                                                                         | Existe um pedido de renovação de matricula salva Clique aqui para acompanhar o status do seu pedido. |        |        |                                                                                                    |                      |  |  |  |  |
| EL TEC.DAINFORMAÇÃO            |                                                                         |                                                                                                    |        |        | Caso desojo alterar seu pedido, faça sua nova esconare cirque no potas sarear no neanoa pagna. E por gatória a escolha de no mínimo 3 no máximo 9 disciplinas. |                      |  |  |  |  |
| Informações Gerais             |                                                                         |                                                                                                    |        |        |                                                                                                    |                      |  |  |  |  |
| <b>III</b> CENTRAL DESERVIÇOS  |                                                                         |                                                                                                    |        |        |                                                                                                    |                      |  |  |  |  |
| <b>EN ADMINISTRACÃO</b>        | Periodo de Matricula 28/03/2020 a 31/03/2020                            |                                                                                                    |        |        | Préximo Ano/Periodo 2020/1                                                                                                    |                      |  |  |  |  |
| <b>E ATIVIDADES ESTUDANTIS</b> | Aluno<br>Periodo de Referência 1º                                       |                                                                                                    |        |        |                                                                                                    |                      |  |  |  |  |
|                                | Situação no Curso Matriculado<br>Situação no Periodo Em Aberto          |                                                                                                    |        |        |                                                                                                    |                      |  |  |  |  |
|                                |                                                                         |                                                                                                    |        |        |                                                                                                    |                      |  |  |  |  |
|                                |                                                                         | Matriz 159 - CURSO SUPERIOR - ENGENHARIA MECANICA - SF                                               |        |        | Turma Anterior 201811.138.11                                                                                                    |                      |  |  |  |  |
|                                | Horários das Disciplinas Solicitadas                                    |                                                                                                    |        |        |                                                                                                    |                      |  |  |  |  |
| NOTURNO.                       | <b>Segunda</b>                                                          | Terca:                                                                                               | Quarta | Quinta | Sexta                                                                                                    | Sábado               |  |  |  |  |
| 18:10 - 19:00                  |                                                                         | MAT06E                                                                                               |        |        |                                                                                                    |                      |  |  |  |  |
| 19:00 - 19:50                  |                                                                         | MATOSE                                                                                               |        |        |                                                                                                    |                      |  |  |  |  |
| 19:50 - 20:40                  |                                                                         | MATOSE                                                                                               |        |        |                                                                                                    |                      |  |  |  |  |
| 20:40 - 21:30                  |                                                                         | MATOBE                                                                                               |        |        |                                                                                                    |                      |  |  |  |  |
| MATUTINO                       | Segunda                                                                 | Terra                                                                                                | Quarta | Quinta | Sexta                                                                                                    | Séhado               |  |  |  |  |
| 07-00 - 07-50                  |                                                                         |                                                                                                    |        |        |                                                                                                    | PBL7E                |  |  |  |  |
| 07:50 - 08:40                  |                                                                         |                                                                                                    |        |        |                                                                                                    | PBL7E                |  |  |  |  |
| 08:40 - 09:30                  |                                                                         |                                                                                                    |        |        |                                                                                                    | CD/1E                |  |  |  |  |
| 09:30 - 10:20                  |                                                                         |                                                                                                    |        |        |                                                                                                    | COUR                 |  |  |  |  |
| $10-40 - 11-30$                |                                                                         |                                                                                                    |        |        |                                                                                                    | CONTE                |  |  |  |  |

Figura 5. Página de confirmação de solicitação de matrícula

Se desejar, poderá imprimir o comprovante da solicitação de matrícula, clicando no botão correspondente (Imprimir Comprovante).

O processamento das solicitações de matrícula será feito apenas após o encerramento do período de matrícula online. No calendário do semestre 2022.1 estas datas de processamento das solicitações de matrícula são 04/02/2022 (primeira etapa da matrícula) e 08/02/2022 (segunda etapa da matrícula).

Você pode acompanhar o status do pedido (se foi confirmado, se tem alguma pendência ou se está em aberto). Para tal, clique em "acompanhar o status do seu pedido" conforme ilustrado na Figura 5. Será exibida uma janela, conforme ilustrado na Figura 6.

#### Pedidos de Matrícula em Disciplinas

| Ano/Periodo | <b>Disciplina</b>                                                               | Turma            | Curso                                         | Data do<br>Processamento | Deferimento | Motivo |
|-------------|---------------------------------------------------------------------------------|------------------|-----------------------------------------------|--------------------------|-------------|--------|
| 2016/1      | TEC.0162 - Perícia Forense Computacional<br>(NCT) - Graduação [60 h/80 Aulas]   | 20161 601405 1N  | Tecnología em Redes de<br>Computadores        |                          |             | ۰      |
| 2016/1      | TEC.0145 - Redes Sem Fio (NCT) - Graduação<br>160 h/80 Aulas                    | 20161.3.01405.1V | Tecnologia em Redes de<br>Computadores        |                          |             | $\sim$ |
| 2016/1      | TEC.0199 - Implantação de Serviços de VoIP<br>(NCT) - Graduação [60 h/80 Aulas] | 20161.3.01405.1V | Tecnologia em Redes de<br><b>Computadores</b> |                          |             |        |
| 2016/1      | TEC.0170 - Análise de Malware (NCT) -<br>Graduação [60 h/80 Aulas]              | 20161.6.01405.1D | Tecnologia em Redes de<br>Computadores        | $\sim$                   | $\sim$      | ÷      |

**Figura 6 – Status do pedido de matrícula (após a realização do pedido)**

A Figura 6 mostra o status do pedido de matrícula em disciplinas que você efetuou, antes do processamento das solicitações. Até que as solicitações sejam processadas, nos dias 04/02/2022 (primeira etapa da matrícula) e 08/02/2022 (segunda etapa da matrícula), as colunas Data do Processamento, Deferimento e Motivo apresentarão traços (-) para cada disciplina que foi inscrita no pedido. Na data de processamento, **o status do pedido muda**, aparecendo a Data do Processamento, o Deferimento e o Motivo, como podemos ver na Figura 7.

|                              | ×<br>$\rightarrow$            | $\vee$ Pedidos de Matrícula em Disciplinas |                                                                                                    |                                                 |                     |                      |                                 |             |             |            |
|------------------------------|-------------------------------|--------------------------------------------|----------------------------------------------------------------------------------------------------|-------------------------------------------------|---------------------|----------------------|---------------------------------|-------------|-------------|------------|
|                              | $\mathbf{v}$<br>$\rightarrow$ |                                            |                                                                                                    |                                                 |                     |                      |                                 |             |             |            |
| uais de                      | $\rightarrow$<br>×            | Ano/Periodo                                | Disciplina / Turma                                                                                     |                                                 |                     | Diário               | <b>Data</b> do<br>Processamento | Deferimento | Motivo      | Observação |
|                              | ×                             | 2019/2                                     | ENG341 - ENG341 - PROJETO ASSISTIDO POR<br>COMPUTADOR - Graduação [60 h/72 Aulas] /<br>20192.5.008.3V  |                                                 |                     | 120836               | 29/10/2019                      | Não         | Período/CAP |            |
|                              |                               | 2019/2                                     | MAT215 - MAT215 - CÁLCULO NUMÉRICO - Graduação<br>[60 h/72 Aulas] - a / 20192.5.008.6V                 |                                                 |                     | 120884               | 29/10/2019                      | Sim         | Período/CAP | Removido   |
| <b>IESSOAS</b>               |                               | 2019/2                                     | Aulas / 20192.1.008.2V                                                                                 | ADM530 - ADM530 - ECONOMIA - Graduação [60 h/72 |                     | 120793               | 29/10/2019                      | Sim         | Período/CAP | Aprovado   |
| <b>CÃO</b><br><b>DRMACÃO</b> |                               | 2019/2                                     | ENG303 - ENG303 - METROLOGIA E CONTROLE<br>DIMENSIONAL - Graduação [60 h/72 Aulas] /<br>20192.5.008.1V |                                                 |                     | 120804<br>29/10/2019 |                                 | Sim         | Período/CAP | Aprovado   |
| <b>SERVICOS</b>              |                               |                                            |                                                                                                    |                                                 |                     |                      |                                 |             |             |            |
| <b>ICIONAL</b>               |                               | $\vee$ Horários                            |                                                                                                    |                                                 |                     |                      |                                 |             |             |            |
|                              |                               |                                            |                                                                                                    |                                                 |                     | <b>NOTURNO</b>       |                                 |             |             |            |
|                              |                               | $\sim$ .                                   | Segunda                                                                                                | Teres                                           | Quarta              | Quinta               | Sexta                           |             | Sábado      | Domingo    |
|                              |                               | $18:40 -$<br>19:30                         | <b>MAT215</b><br>÷                                                                                     |                                                 | <b>MAT215</b><br>×. |                      | <b>ENG303</b><br>c.             |             |             |            |

**Figura 7 - Pedido de matrícula (após o processamento do pedido)**

Na coluna **Deferimento**, pode constar Sim, caso o pedido de inscrição na disciplina seja aceito, ou Não, caso o mesmo seja indeferido.

Na coluna **Motivo**, geralmente irão constar **Periodizado** ou **Período/CAP**. A mensagem **Periodizado** geralmente ocorre quando a quantidade de VAGAS disponível na disciplina é superior à quantidade de alunos inscritos, resultando em Sim no campo **Deferimento**. A mensagem **Período/CAP** aparece quando tem mais estudantes inscritos em uma disciplina do que a quantidade de VAGAS.

Neste caso, a prioridade das VAGAS é destinada aos estudantes com maior COEFICIENTE DE APROVEITAMENTO (**CAP**), podendo resultar em Sim ou Não no campo Deferimento.

Por exemplo: Se uma disciplina tem 20 vagas e 30 inscritos, serão deferidos (Sim) os 20 alunos inscritos que possuem maior coeficiente de aproveitamento (CAP). Os 10 alunos com menor CAP Não terão seu pedido deferido.

#### **OBS: Coeficiente de Aproveitamento (CAP) não é o mesmo que Coeficiente de Rendimento (CRE)!!!**

Você pode ver qual é o seu CAP na seção "Meus Dados" do SUAP. Para maiores informações a respeito do Coeficiente de Aproveitamento (CAP), é recomendável consultar o Artigo 120 das normas acadêmicas em vigor, disponíveis no link:

[https://portal.ifba.edu.br/proex/servicos/estagio-e-emprego/normas](https://portal.ifba.edu.br/proex/servicos/estagio-e-emprego/normas-academicas-ensino-superior.pdf/@@download/file/Normas%20acad%C3%AAmicas%20ensino%20superior.pdf)[academicas-ensino](https://portal.ifba.edu.br/proex/servicos/estagio-e-emprego/normas-academicas-ensino-superior.pdf/@@download/file/Normas%20acad%C3%AAmicas%20ensino%20superior.pdf)[superior.pdf/@@download/file/Normas%20acad%C3%AAmicas%20ensino%20](https://portal.ifba.edu.br/proex/servicos/estagio-e-emprego/normas-academicas-ensino-superior.pdf/@@download/file/Normas%20acad%C3%AAmicas%20ensino%20superior.pdf) [superior.pdf](https://portal.ifba.edu.br/proex/servicos/estagio-e-emprego/normas-academicas-ensino-superior.pdf/@@download/file/Normas%20acad%C3%AAmicas%20ensino%20superior.pdf)